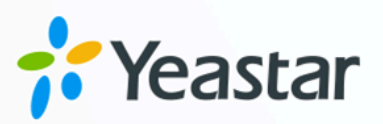

# Yeastar TG 无线网关对接手册

## Yeastar P 系列云 PBX

版本: 1.0  $\blacksquare$ 日期: 2023年09月07日

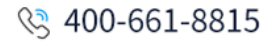

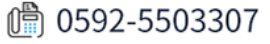

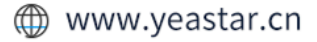

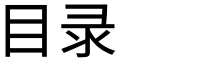

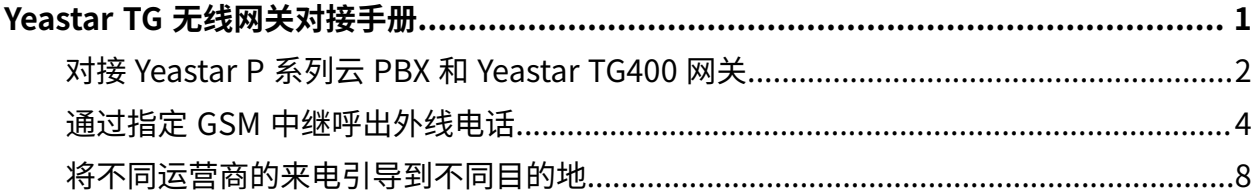

## <span id="page-2-0"></span>Yeastar TG 无线网关对接手册

本手册提供一个配置示例,介绍如何为 Yeastar P 系列云 PBX 扩展无线中继 (GSM/3G/4G 中 继)。

#### 背景信息

本手册的指导说明基于以下测试环境。

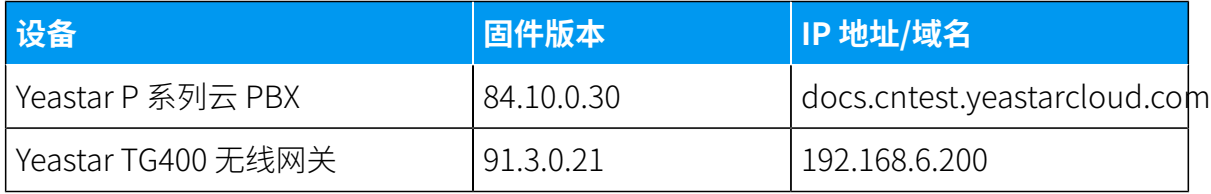

TG400 网关安装了两个 SIM 卡,由两个不同的运营商提供。下面表格说明两个运营商支持的 手机号码前缀。

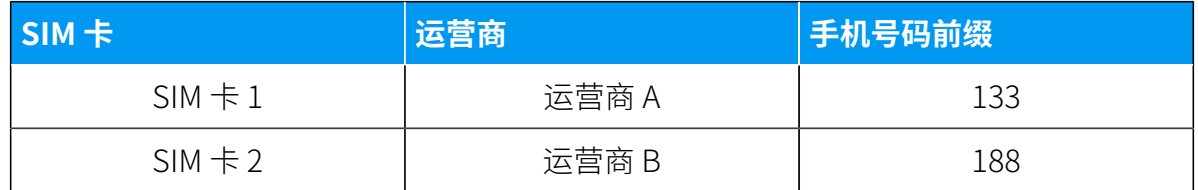

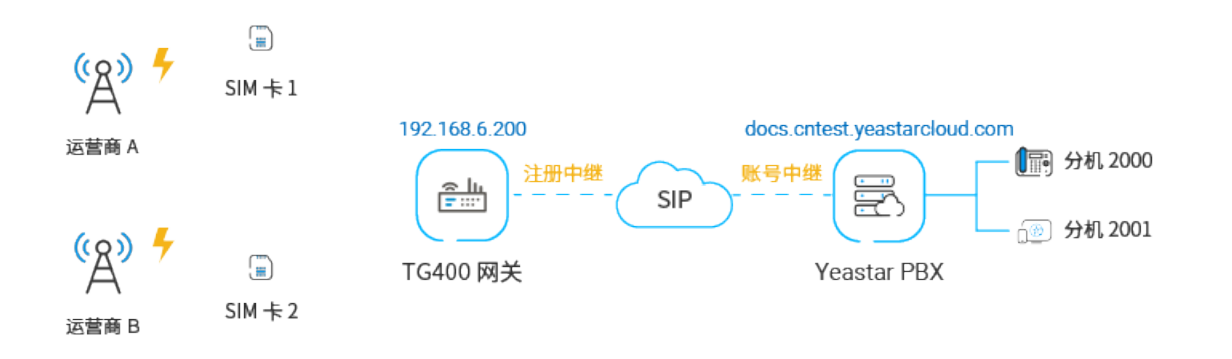

#### 配置目标

本文根据上述背景提供操作指导,帮助你实现以下目标:

- 对接 Yeastar P 系列云 PBX 和 [Yeastar](#page-3-0) TG400 ⽹关
- [通过指定 GSM 中继呼出外线电话](#page-5-0)
- 将不同运营商的来电引导到不同目的地

## <span id="page-3-0"></span>对接 Yeastar P 系列云 PBX 和 Yeastar TG400 网关

本文介绍如何对接 Yeastar P 系列云 PBX 和 Yeastar TG400 无线网关。对接后可为 Yeastar P 系列云 PBX扩展 4 条 GSM 中继。

#### 使⽤要求

Yeastar P 系列云 PBX 的固件为 84.10.0.30 或更高版本。

#### 操作步骤

- 步骤一、在 Yeastar PBX 创建一条 SIP 账号中继
- 步骤二、在 Yeastar TG400 网关创建一条 SIP 注册中继

#### <span id="page-3-1"></span>步骤⼀、在 Yeastar PBX 创建⼀条 SIP 账号中继

- 1. 登录 PBX 管理⽹⻚,进⼊ **分机和中继> 中继**,点击 **添加**。
- 2. 完成以下中继设置:

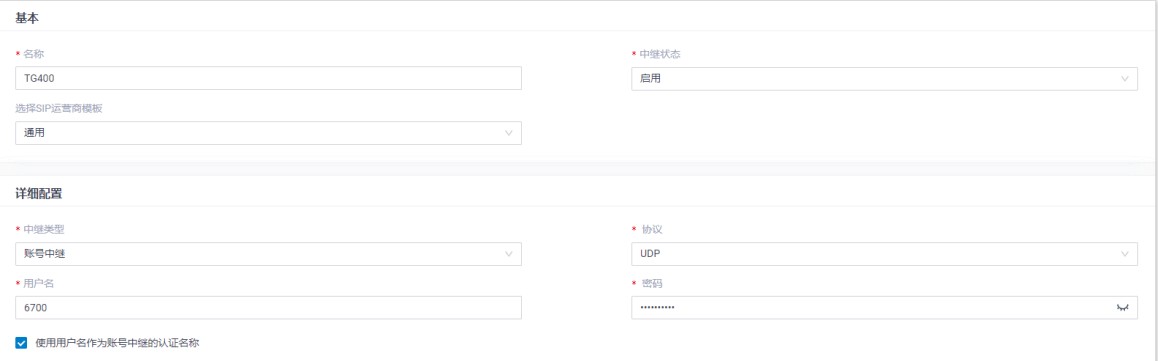

• 名**称**:填写一个便于识别的名称,例如 тG400。

- **中继状态**:选择 **启⽤**。
- **选择 SIP 运营商模板**:选择 **通⽤**。
- 中继类型: 选择 账号中继。
- **协议**:选择 **UDP**。
- •用户名: 设置一个中继用户名。

**注:** í. 用户名即中继号码。

・**密码**:设置与中继用户名关联的密码。

•使用用户名作为账号中继的认证名称: 勾选此项以使用中继用户名进行认证。 3. 点击 **保存** 和 **应⽤**。

<span id="page-4-0"></span>步骤⼆、在 Yeastar TG400 ⽹关创建⼀条 SIP 注册中继

1. 登录 Yeastar TG400 ⽹⻚,进⼊ **⽹关> VoIP 设置 > VoIP 中继**,点击 **新建 VoIP 中继**。

2. 在弹出的窗口中, 完成以下中继设置:

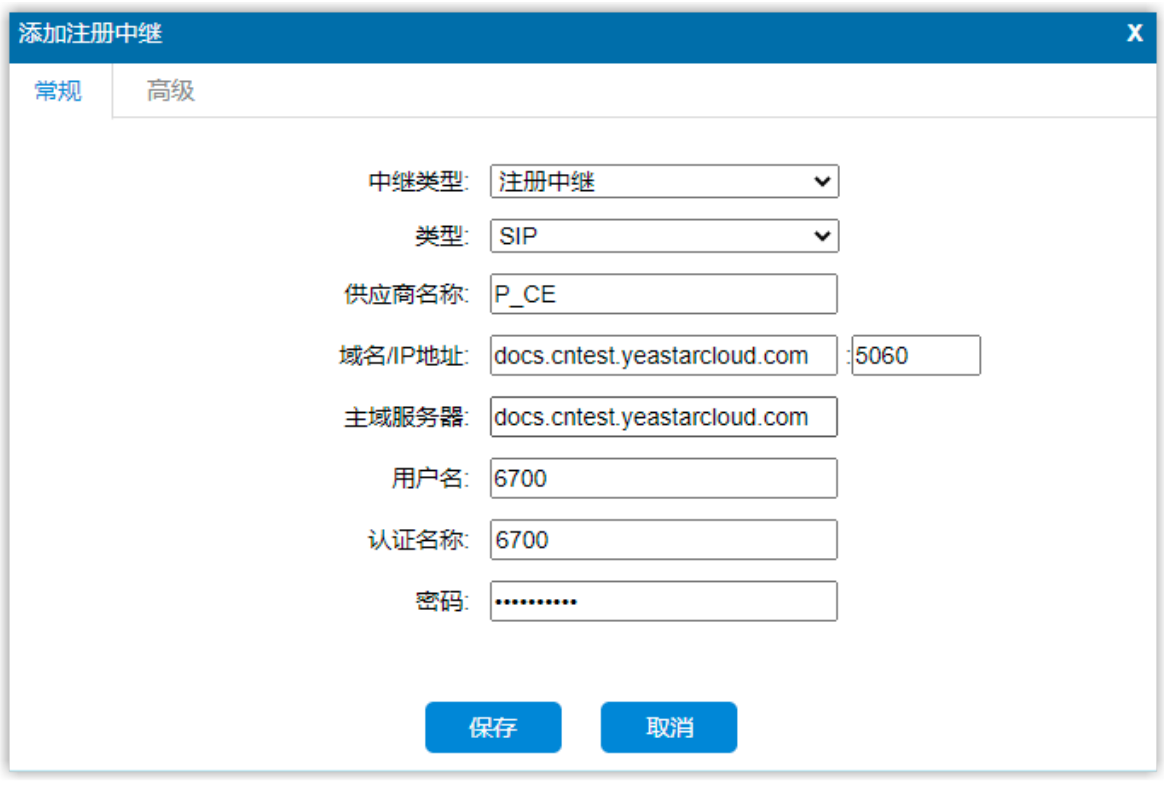

- **中继类型**:选择 **注册中继**。
- **类型**:选择 **SIP**。
- ・**供应商名称**: 填写一个便于识别的名称。
- ·**域名/IP 地址**:填写 Yeastar PBX 的 域名和 SIP 端口。本例中,填写 docs.cntest.yeastarcloud.com 和默认 SIP 端口 5060。
- 主域服务器:填写 Yeastar PBX 的域名。本例中,填写

docs.cntest.yeastarcloud.com。

- •**用户名**: 填写 Yeastar PBX 账号中继的用户名。本例中,填写 6700。
- 认证名称:填写 Yeastar PBX 账号中继的用户名。本例中,填写 6700。
- **密码**:填写 Yeastar PBX 账号中继的密码。

3. 点击 **保存** 和 **应⽤所做的更改**。

#### 执行结果

•在 PBX 管理网页(**分机和中继 > 中继**),中继状态显示 <sup>◎</sup>。

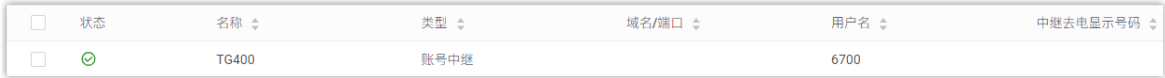

• 在 TG400 网关网页(**状态 > 系统状态 > 中继状态**),中继状态显示"已注册"。

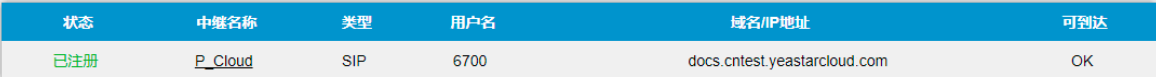

上述状态表明 Yeastar PBX 已连接到 Yeastar TG400 ⽹关;PBX 扩展了 4 条 GSM 中继。

#### 后续操作

- 如需通过扩展的 GSM 中继呼出外线电话,请参见 [通过指定 GSM 中继呼出外线电话](#page-5-0)。
- 如需通过扩展的 GSM 中继接听外线来电,请参见将不同运营商的来电引导到不同目的 [地。](#page-9-0)

### <span id="page-5-0"></span>通过指定 GSM 中继呼出外线电话

许多运营商都有优惠套餐,可以允许相同运营商的用户之间免费拨打电话或者以更低成本的 费用进行通话。本文介绍如何通过指定的 GSM 中继呼出外线电话, 以达到节约话费的目的。

#### 应用场景

本文的指导说明基于以下场景:

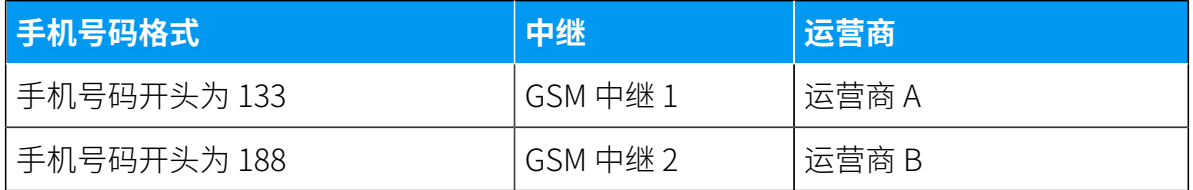

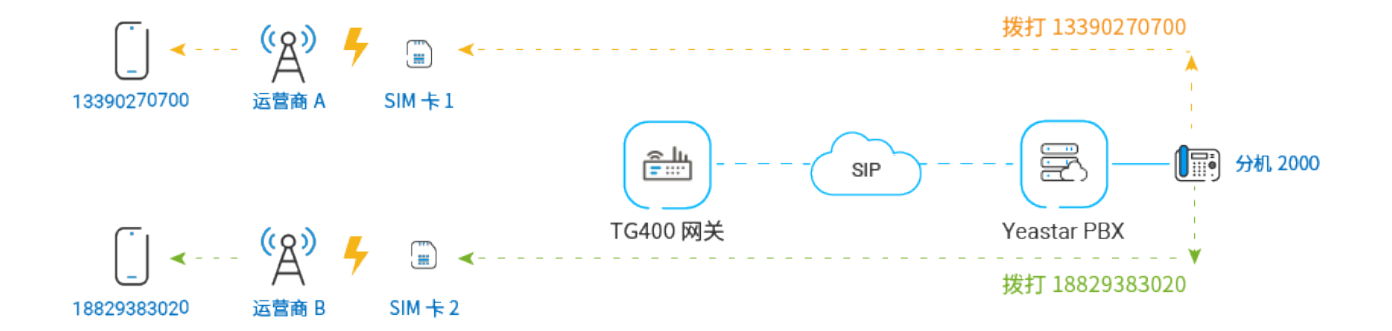

#### 操作步骤

- 步骤一、在 Yeastar PBX 创建一条呼出路由
- •步骤二、在 Yeastar TG400 网关创建两条 'IP to Mobile' 路由
- [步骤三、测试从 PBX 分机拨打外线电话](#page-9-1)

#### <span id="page-6-0"></span>步骤⼀、在 Yeastar PBX 创建⼀条呼出路由

在 Yeastar PBX 创建一条呼出路由, 允许 PBX 用户使用与 TG400 网关对接的中继呼出。

- 1. 登录 PBX 管理⽹⻚,进⼊ **呼叫控制> 呼出路由**,点击 **添加**。
- 2. 完成以下路由设置,其他配置项保持默认。
	- ・**名称**:填写一个便于识别的名称。
	- •呼出号码匹配设置: 根据拨号习惯设置拨号规则。本例中, 设置 号码规则 为 x., 表示用户可以拨打任意号码。

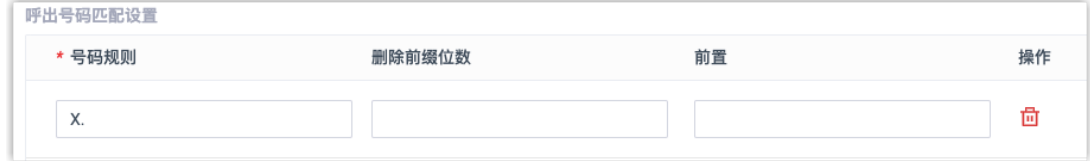

• **中继**:选择与 TG400 ⽹关对接的中继。本例中,选择 **TG400**。

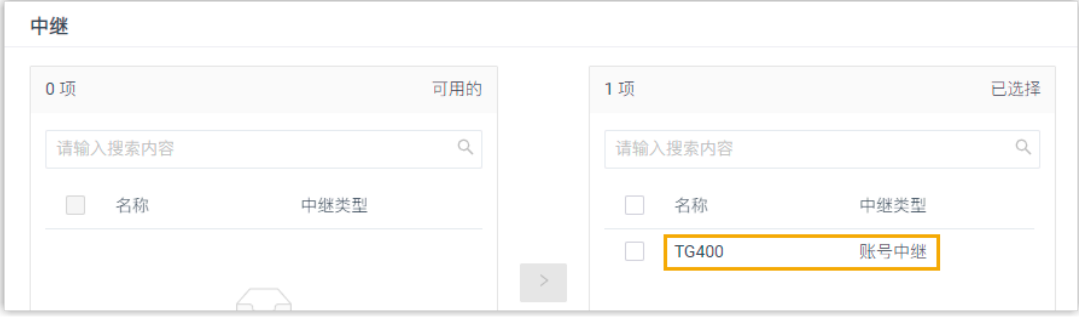

•分机/分机组:选择允许通过该路由呼出外线的分机。本例中,选择所有分机。

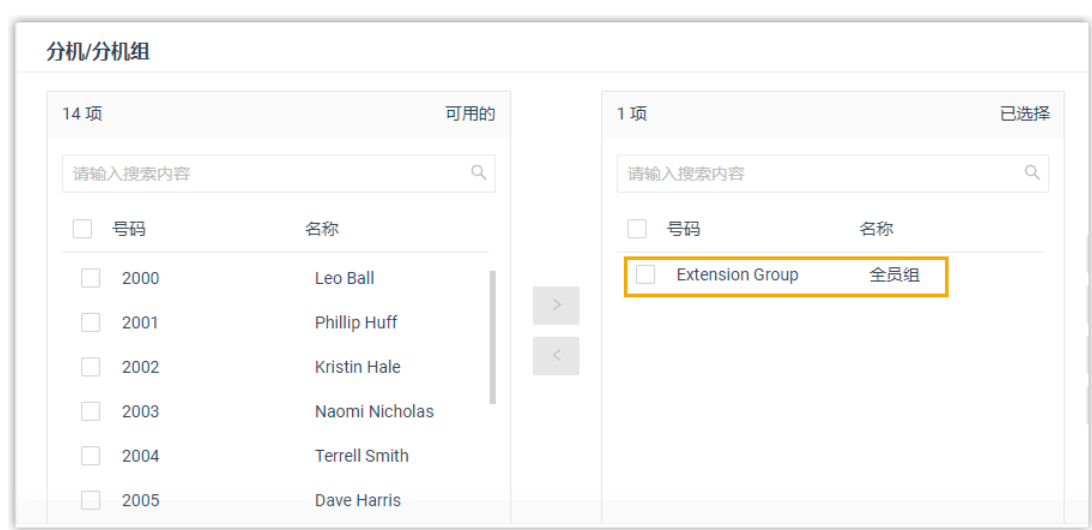

3. 点击 **保存** 和 **应⽤**。

#### <span id="page-7-0"></span>步骤二、在 Yeastar TG400 网关创建两条 'IP to Mobile' 路由

在 Yeastar TG400 ⽹关分别为运营商 A 和运营商 B 创建⼀条 'IP to Mobile' 路由。这两条路由 ⽤于区分 PBX 拨打的电话号码,并通过指定的 GSM 中继呼出。

- 1. 登录 TG400 ⽹关⽹⻚,进⼊ **⽹关> 路由设置> IP to Mobile**,点击 **新建 IP to Mobile 路由**。
- 2. 在弹出的窗⼝,完成以下配置后,点击 **保存** 和 **应⽤所做的更改**。

下⾯表格描述运营商 A 和运营商 B 对应的路由配置。

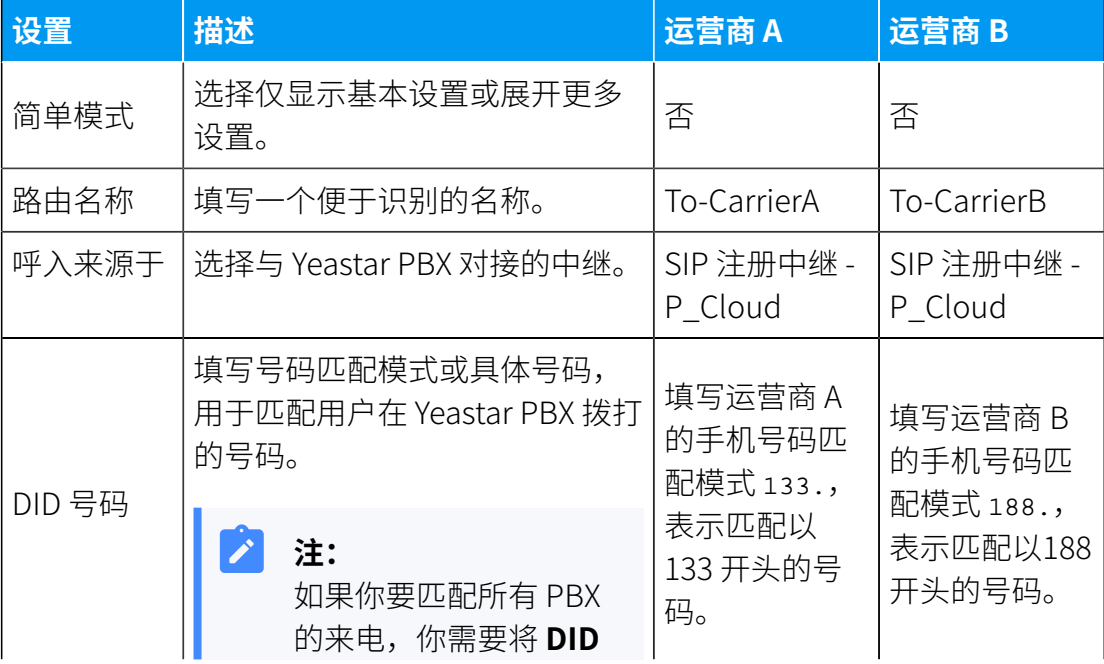

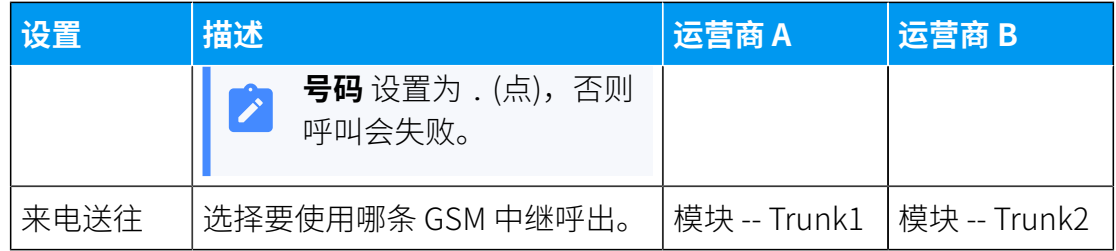

图1. IP to Mobile 路由 - 运营商 A设置

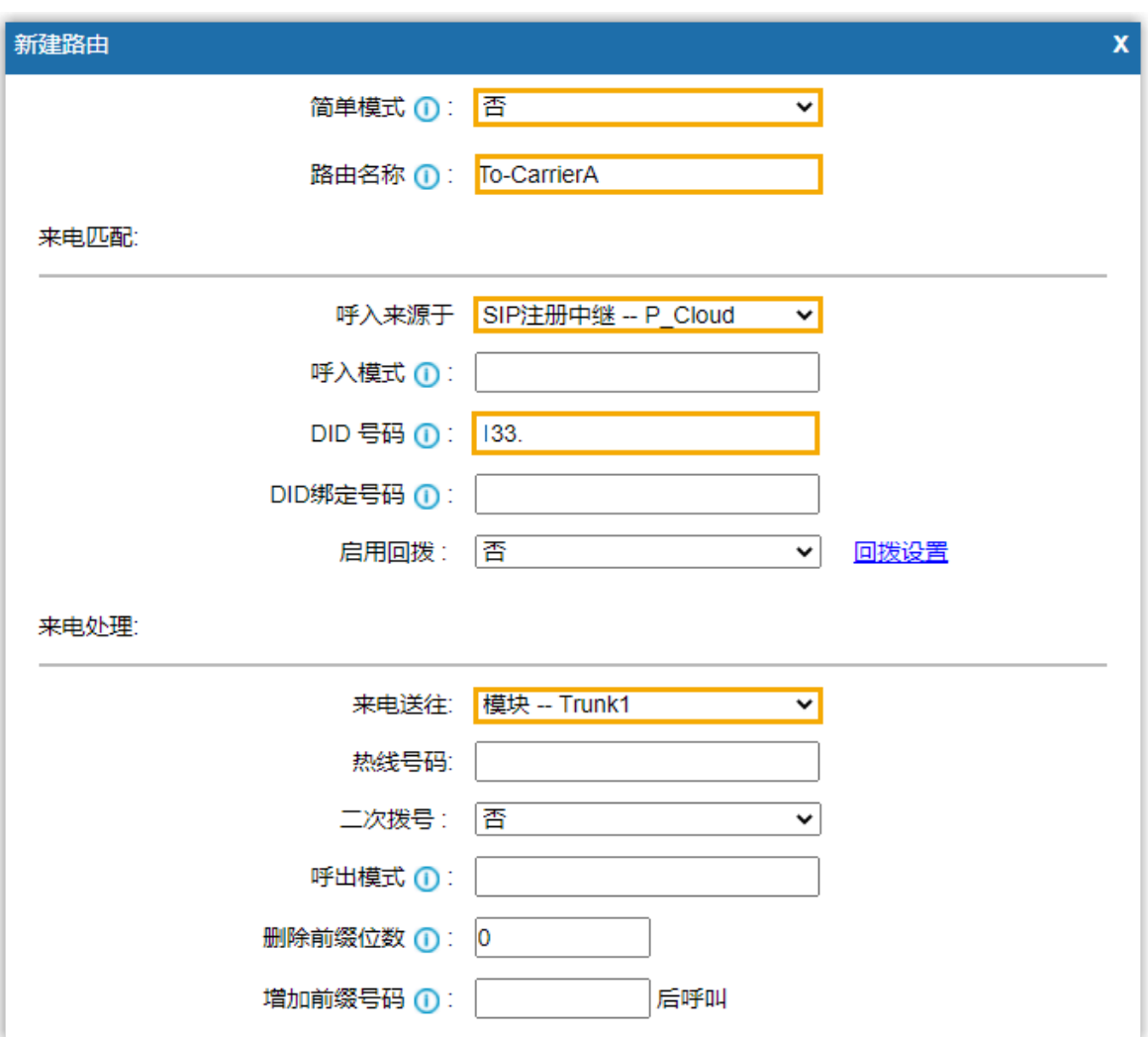

图2. IP to Mobile 路由 - 运营商 B 设置

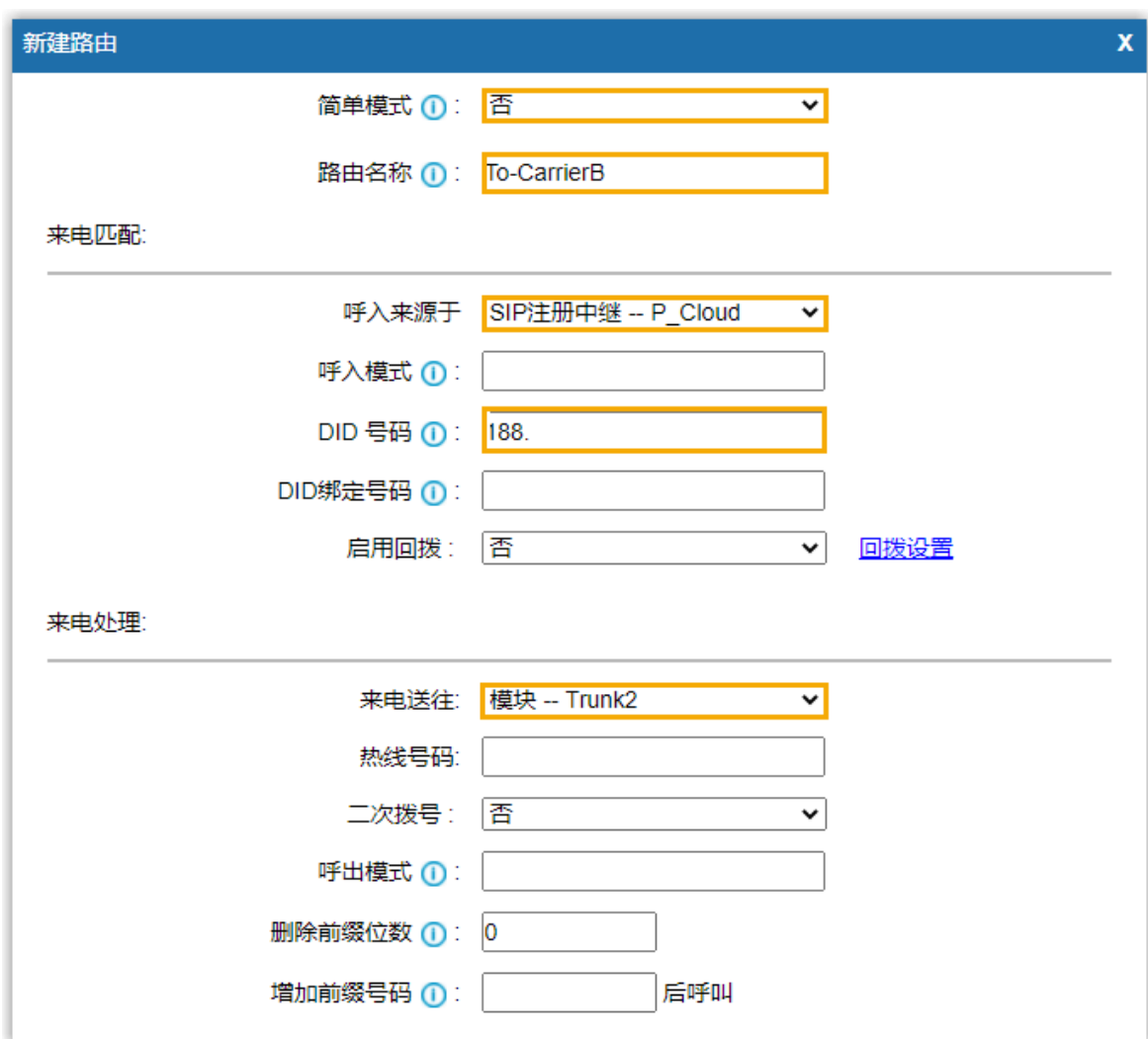

#### <span id="page-9-1"></span>步骤三、测试从 PBX 分机拨打外线电话

示例:

- 拨打号码 13390270700,该通电话将会从 GSM 中继 1 呼出。
- <span id="page-9-0"></span>• 拨打号码 18829383020,该通电话将会从 GSM 中继 2 呼出。

## 将不同运营商的来电引导到不同目的地

当用户呼叫不同运营商的 GSM 中继时,来电将到达不同的目的地。 本文介绍如何将不同运 营商的来电引导到不同⽬的地。

#### 应用场景

本文的指导说明基于以下场景:

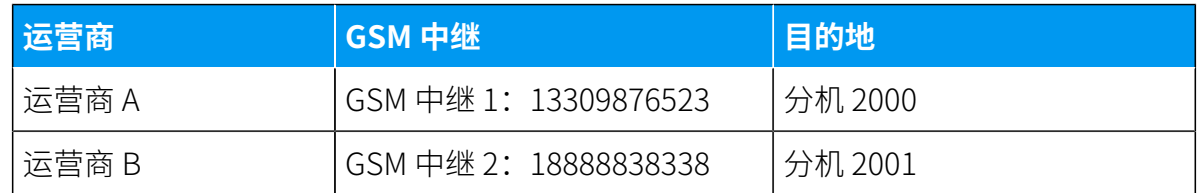

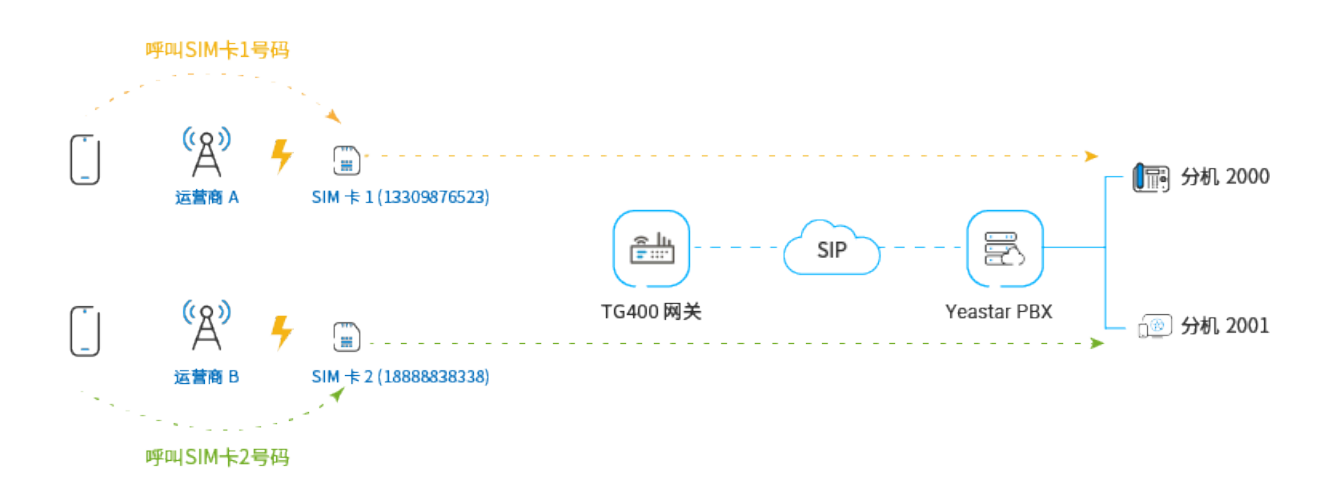

#### 操作步骤

- •步骤一、在 Yeastar TG400 网关创建两条 'Mobile to IP' 路由
- 步骤二、在 Yeastar PBX 创建两条呼入路由
- 步骤三、测试拨打电话, 呼入 GSM 中继

#### <span id="page-10-0"></span>步骤⼀、在 Yeastar TG400 ⽹关创建两条 'Mobile to IP' 路由

在 Yeastar TG400 网关分别为运营商 A 和运营商 B 创建一条 'Mobile to IP' 路由,将 TG400 中 继的外线来电引导到 Yeastar PBX。

- 1. 登录 Yeastar TG400 ⽹关⽹⻚,进⼊ **⽹关> 路由设置> Mobile to IP**,点击 **新建 Mobile to IP 路由**。
- 2. 在弹出的窗⼝中,完成以下配置,然后点击 **保存** 和 **应⽤所做的更改**。

下⾯表格描述运营商 A 和运营商 B 对应的路由配置。

| 设置    | 描述                                                                          | 运营商A                    | 运营商 B                   |
|-------|-----------------------------------------------------------------------------|-------------------------|-------------------------|
| 简单模式  | 选择仅显示基本设置或展开更多<br>设置。                                                       | 是                       | 是                       |
| 路由名称  | 填写一个便于识别的名称。                                                                | CarrierA-to-<br>P Cloud | CarrierA-to-<br>P Cloud |
| 呼入来源于 | 选择来电通过哪条中继呼入。                                                               | 模块 -- Trunk1            | 模块 -- Trunk2            |
| 来电送往  | 选择与 Yeastar PBX 对接的中<br>继。                                                  | SIP 注册中继 -<br>P Cloud   | SIP 注册中继 -<br>P Cloud   |
| 热线号码  | 填写热线号码以避免二次拨号。<br>注:<br>热线号码将会当做 DID<br>号码送到 PBX,设置不<br>同的热线号码可以用于<br>区分来电。 | 888888                  | 999999                  |

图3. Mobile to IP 路由 - 运营商 A 设置

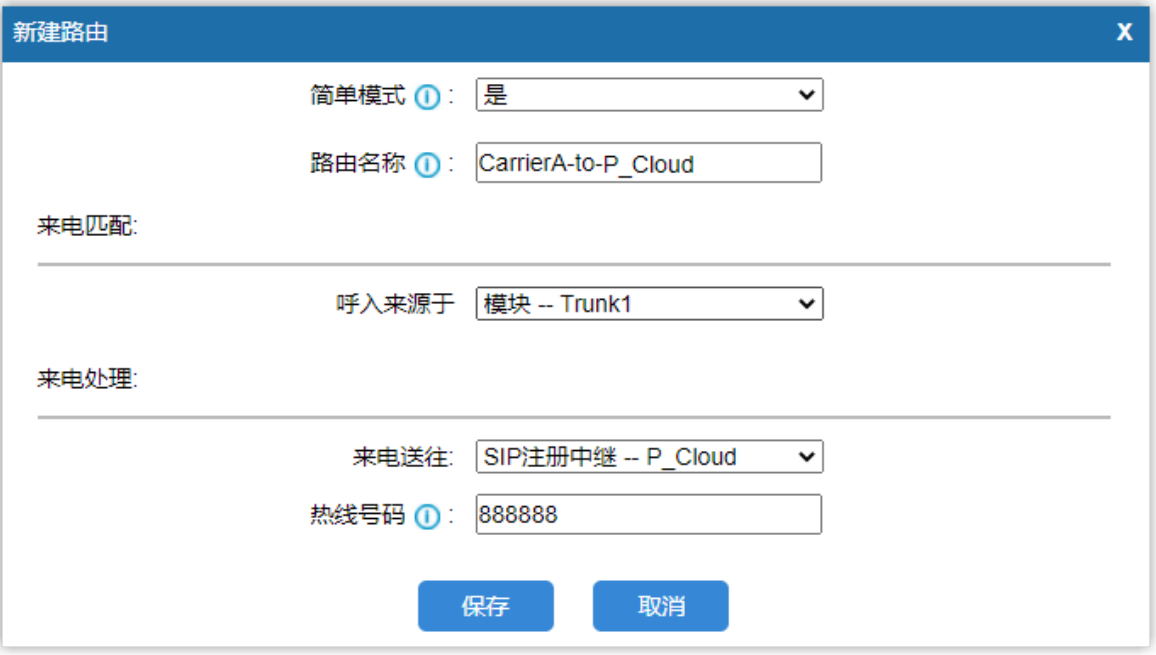

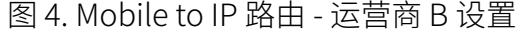

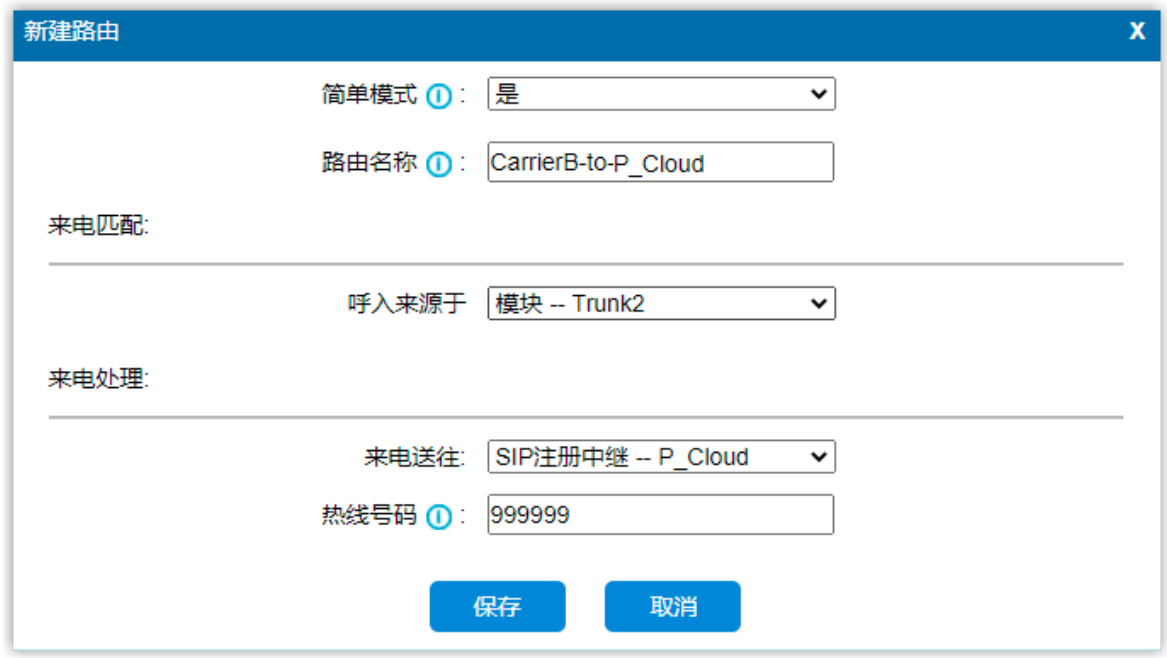

#### <span id="page-12-0"></span>步骤二、在 Yeastar PBX 创建两条呼入路由

在 Yeastar PBX 分别为运营商 A 和运营商 B 创建一条呼入路由, 允许 TG400 的外线来电到达 PBX 不同的目的地。

- 1. 登录 PBX 管理⽹⻚,进⼊ **呼叫控制> 呼⼊路由**,点击 **添加**。
- 2. 完成以下配置,其他配置项保持默认,然后点击 **保存** 和 **应⽤**。

下⾯表格描述运营商 A 和运营商 B 对应的路由配置。

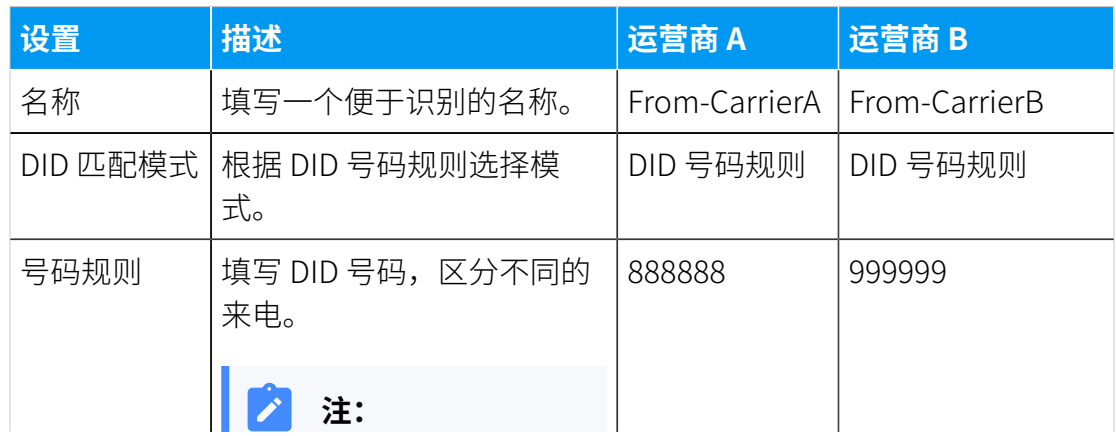

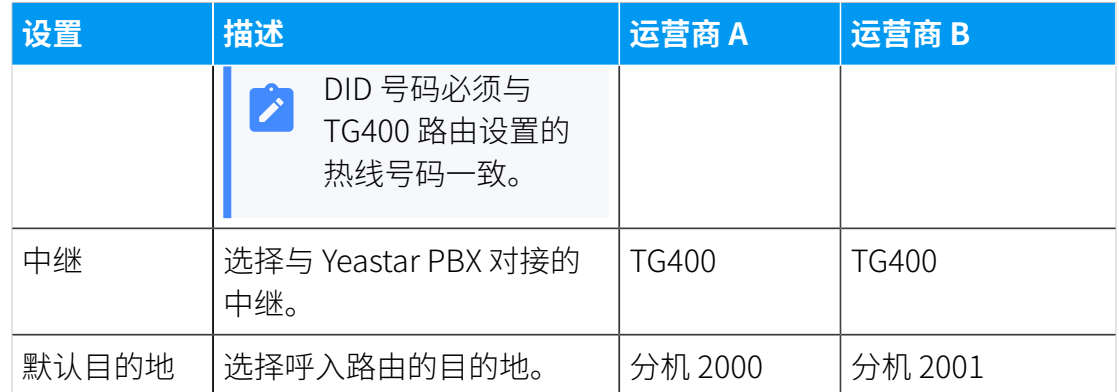

图 5. 运营商 A 呼入路由设置

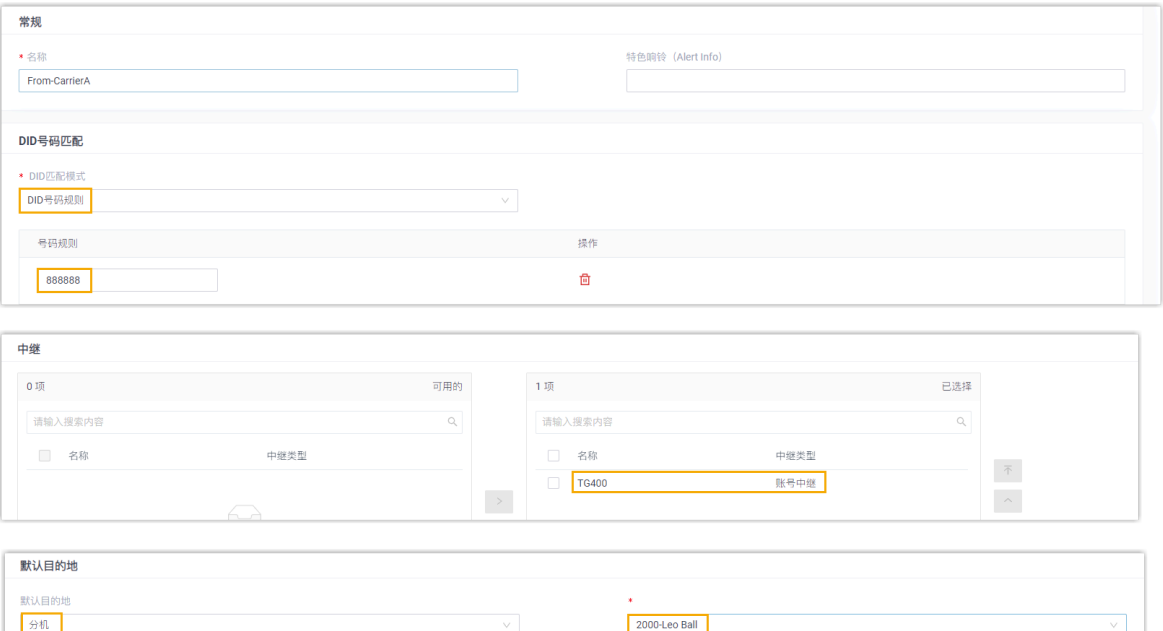

图 6. 运营商 B 呼入路由设置

第<br>三 基于时间条件路由来电

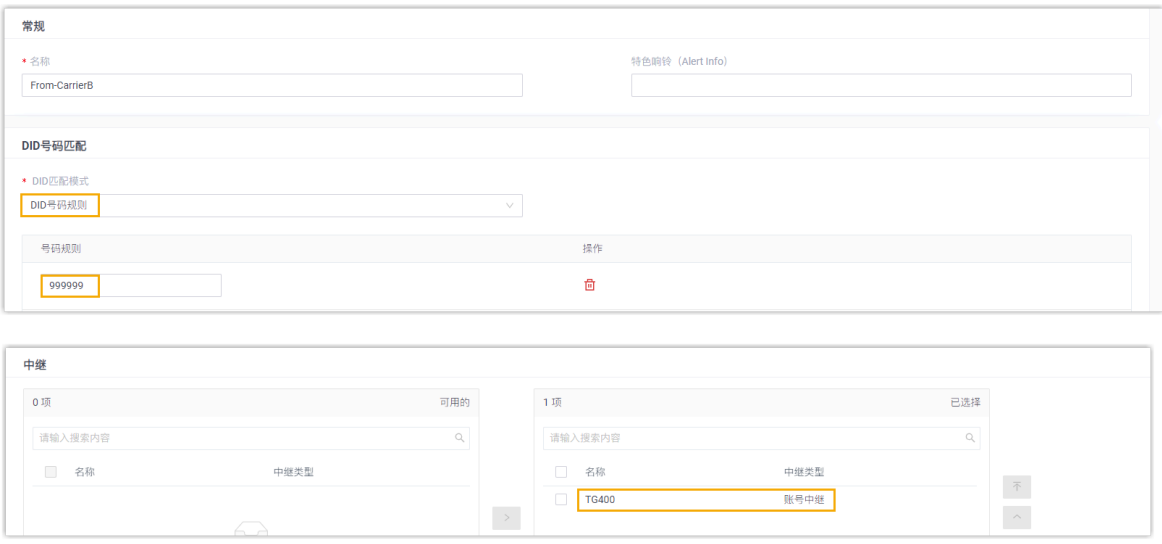

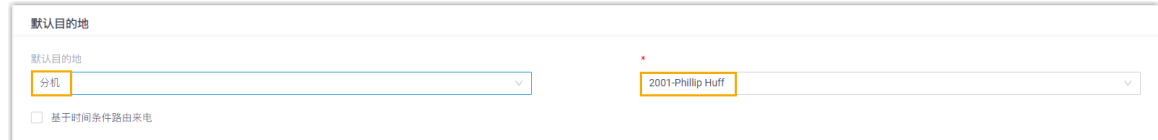

#### <span id="page-14-0"></span>步骤三、测试拨打电话,呼入 GSM 中继

示例:

- 拨打 GSM 中继 1 的号码 13309876523,分机 2000 响铃。
- 拨打 GSM 中继 2 的号码 18888838338,分机 2001 响铃。